## 入札手順の概要① ~システム移行に伴う主な変更点~

- ▶ 電子入札システムの利用可能時間は、平日の8:30から20:00まで です。
- ▶ 入札参加資格の決定は、資格決定日に、申請のあった全ての事 業者に対して一斉に行います。これまでのように申請の都度 決定しません。

#### ※**入札書は、入札参加資格決定の後でないと送付できません。**

- ▶ 質問回答は、電子メールで行います。(電子入札システムは、 使いません。) また、回答内容は、「横須賀市電子入札の広 場」で公開します。
- ▶ 公告(設計書(仕様書)・図面を含む)、質問回答書、イン フォメーションは、24時間365日閲覧可能な「横須賀市電子入札 の広場」で公開します。
- ▶ 電子入札ポータルサイトに掲載されていた情報は、横須賀市 ホームページ、「横須賀市電子入札の広場」に移行します。

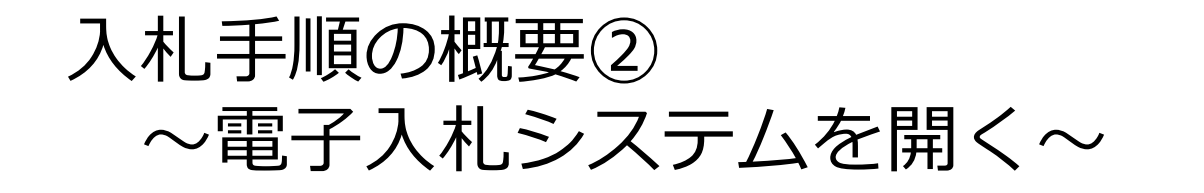

▶ かながわ電子入札共同システムのサイトを開き、「電子入札システム」 を選択します。

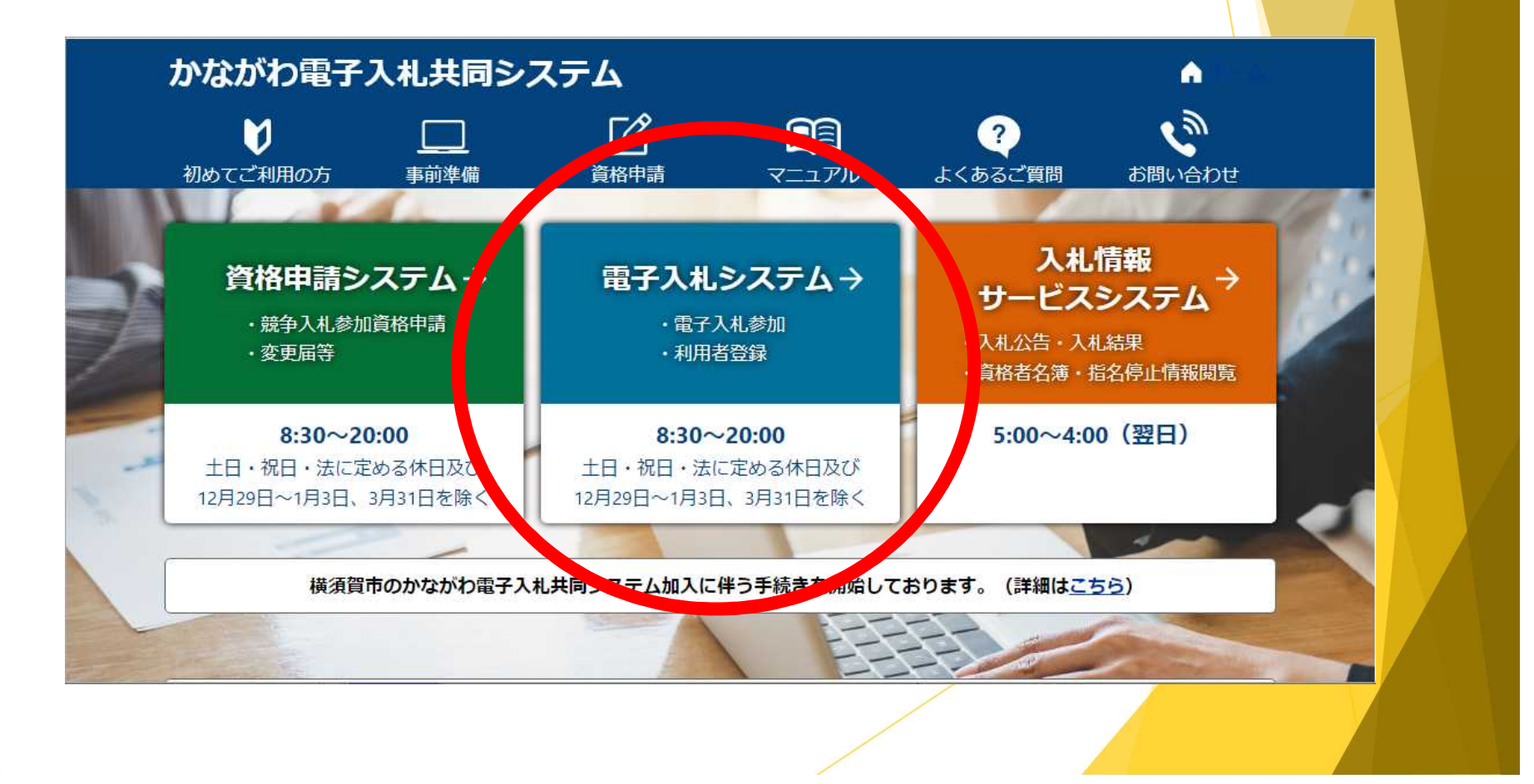

#### 入札手順の概要③ ~調達機関等の選択~

調達機関を「横須賀市」にします。

「◎工事、コンサル」または「◎一般委託、物品」を選択します。  $\blacksquare$ 

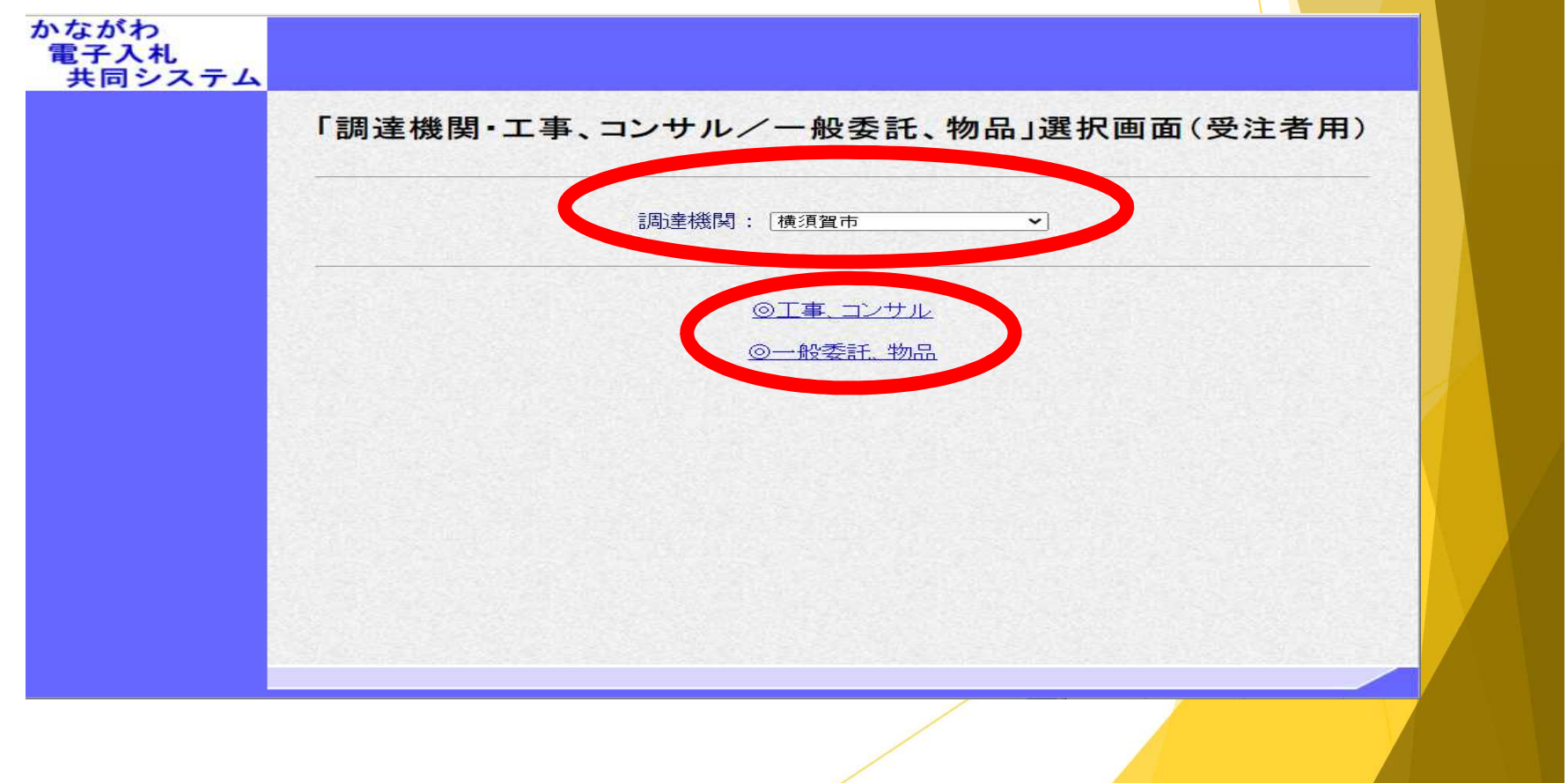

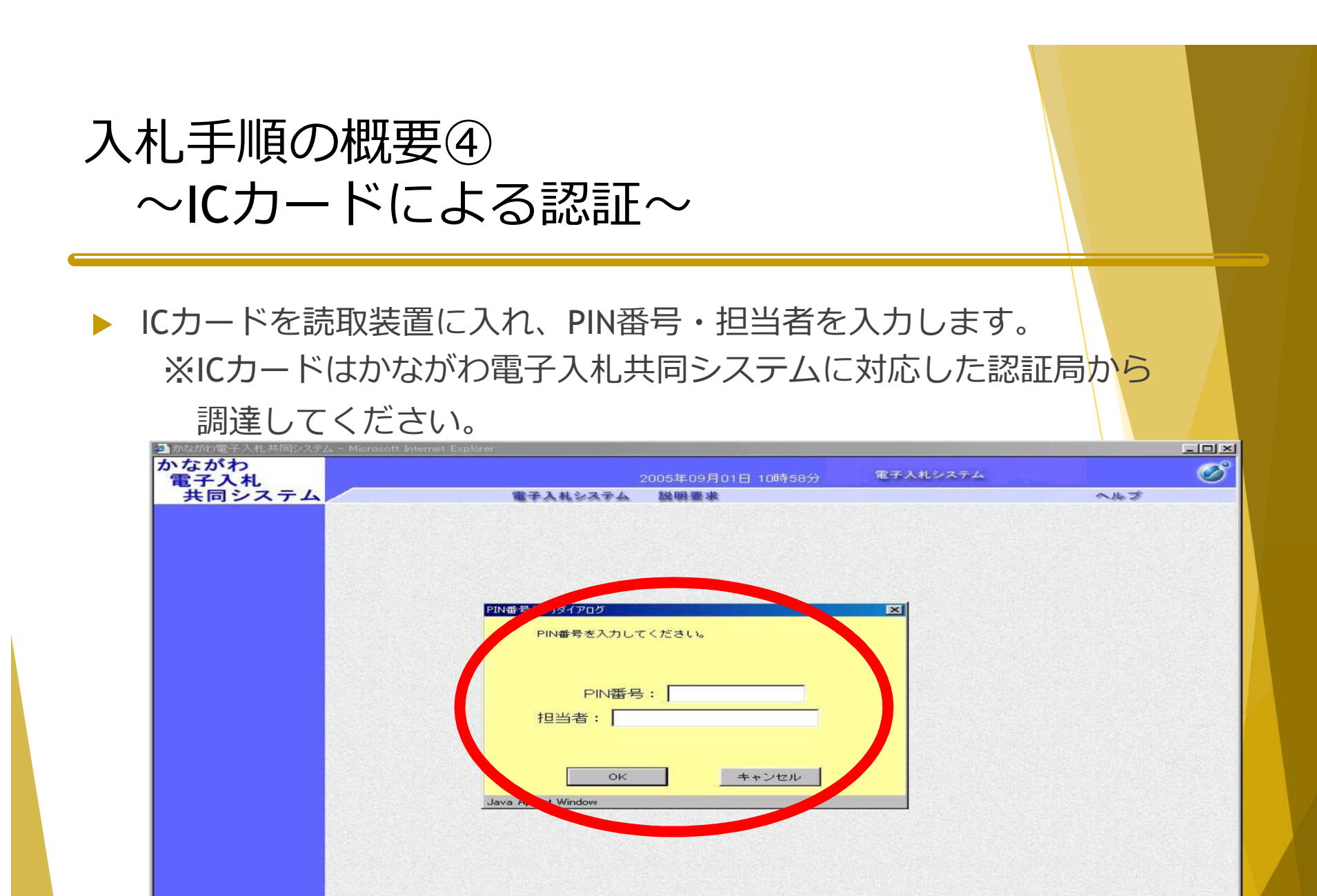

### 入札手順の概要⑤ ~調達案件の検索~

▶ 検索条件を入れ、案件を検索 します。 ※日付や案件名称を使って 検索してください。

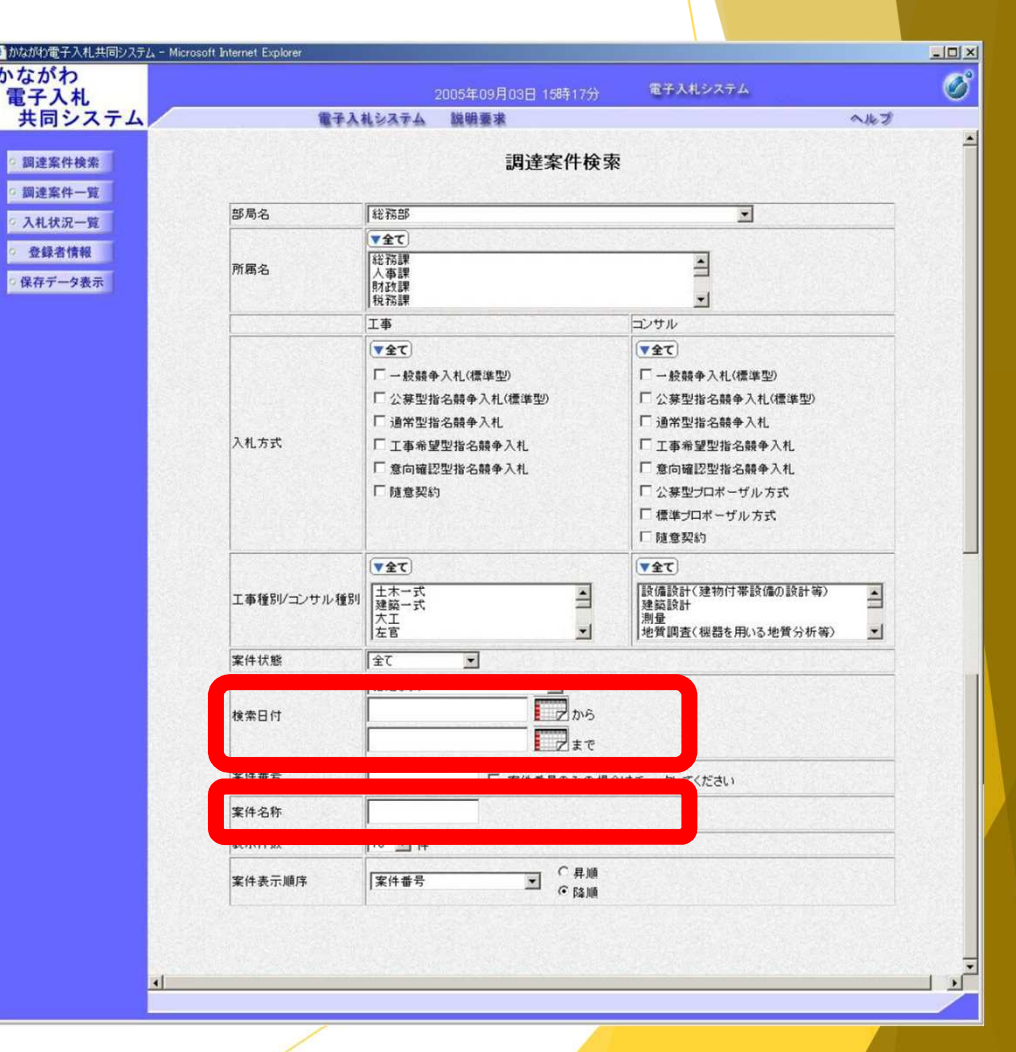

### 入札手順の概要⑥ ~案件の確認と参加申請~

▶ 対象となる案件の内容を確認します。

競争参加資格確認書の提出ボタンを押します。

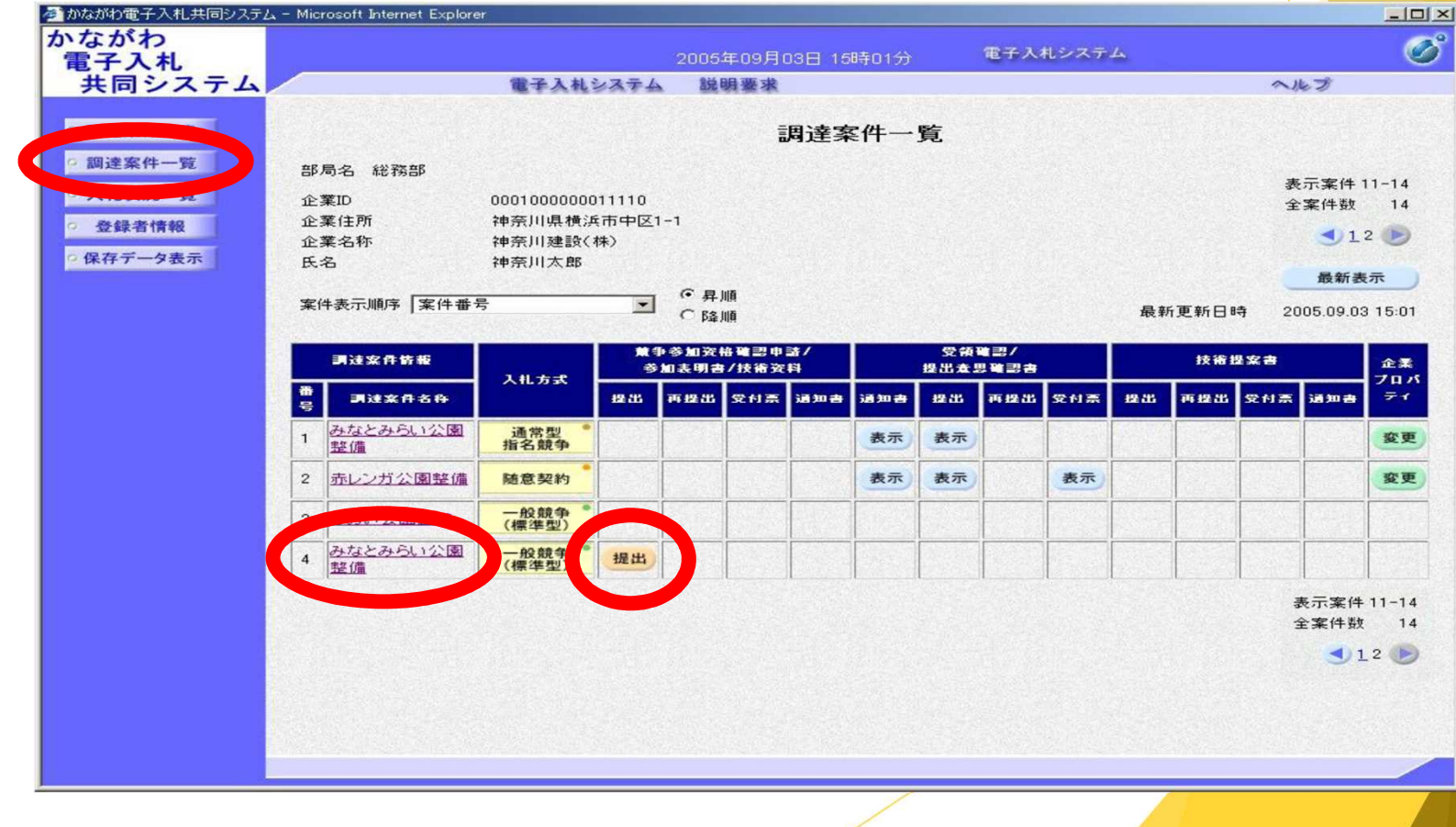

### 入札手順の概要⑦ ~参加申請書の送付~

- 13.77

▶ 必要な内容を入力し、 競争入札参加資格確認申請書 を送付します。 ※添付資料追加は使用しないで ください。

#### ※申請書の送信後、

①競争参加資格確認申請書

受信確認通知

②競争参加資格確認申請書

受付票

が届くので、印刷して保存 してください。

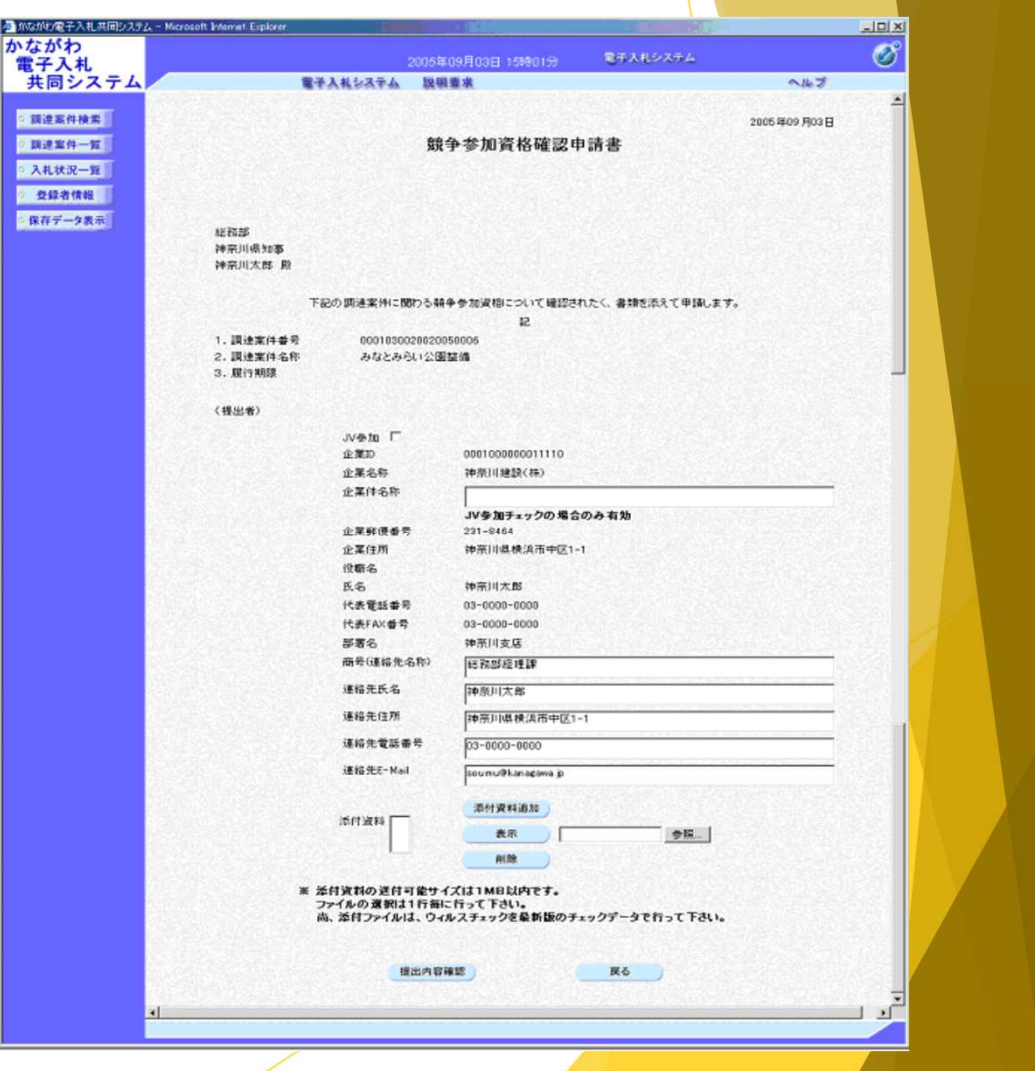

## 入札手順の概要⑧ ~競争入札確認通知書~

▶ 資格決定日に、競争入札確認通知書が確認できるようになります。

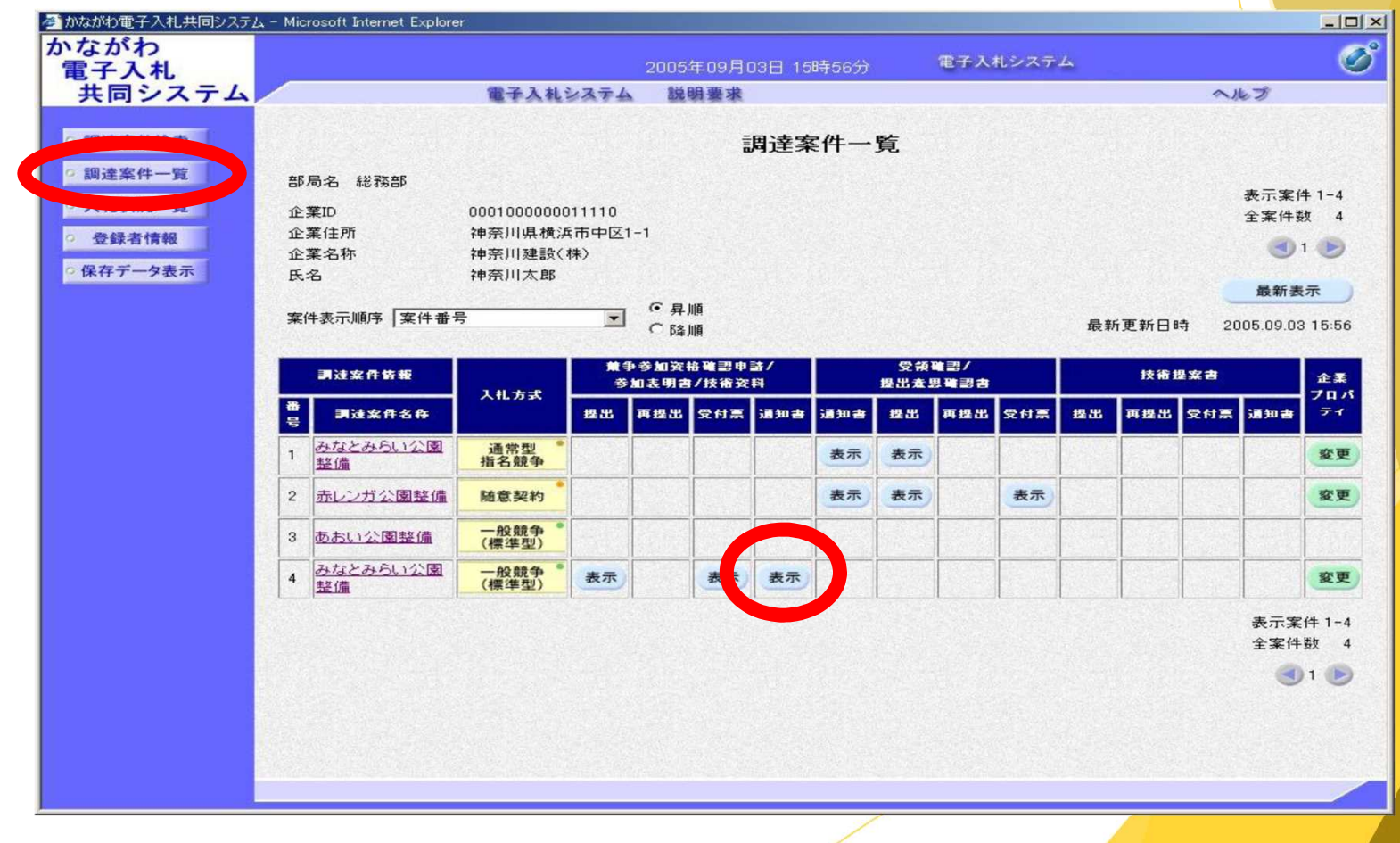

## 入札手順の概要⑨ ~参加資格の有無を確認する~

競争参加資格確認申請書の内容を確認します。

競争参加資格が「有」であれば、入札書が送付できます。

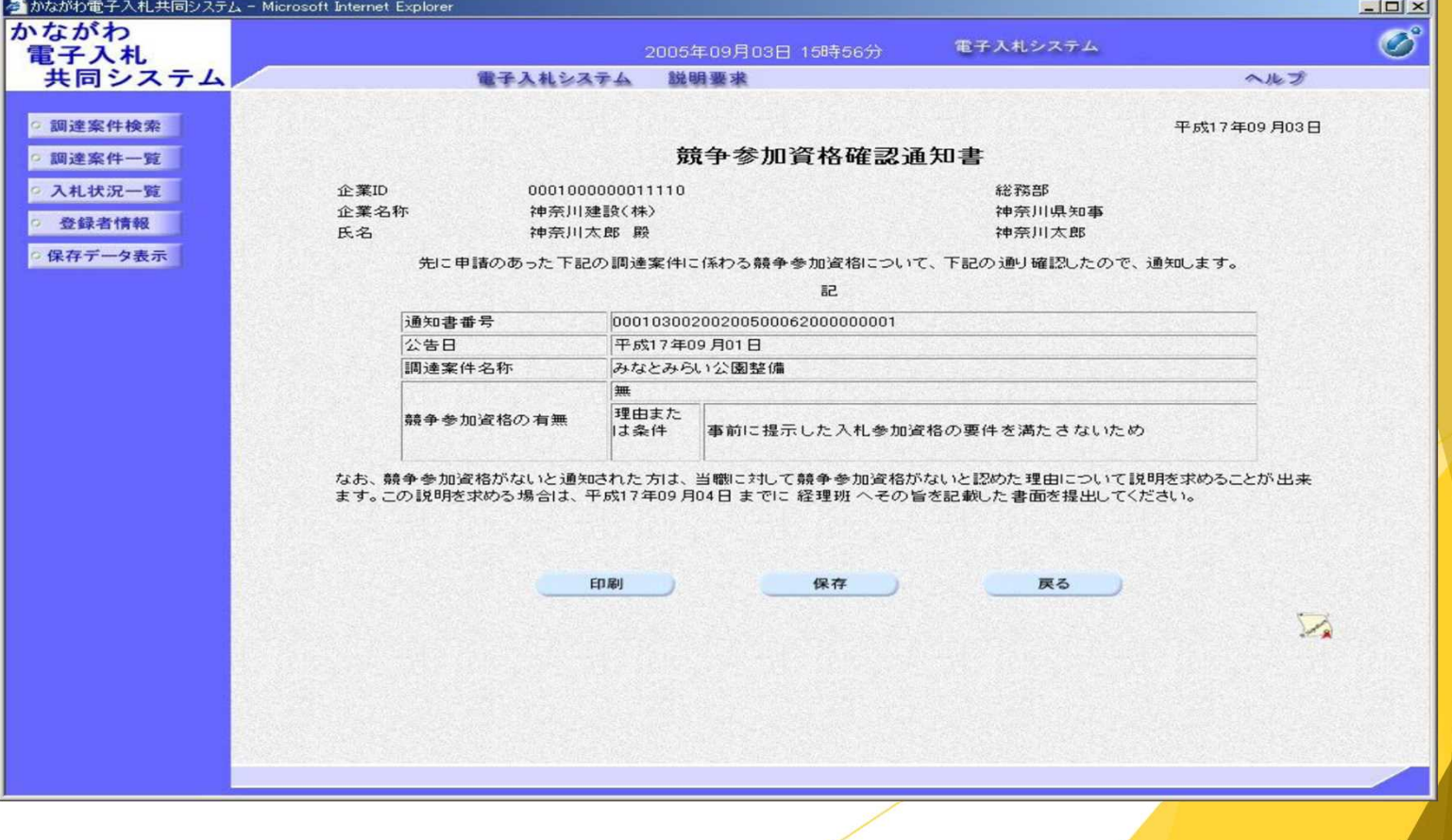

# 入札手順の概要⑩ ~入札書送付画面を開く~

▶ 入札状況一覧画面を開き、入札書提出ボタンを押します。

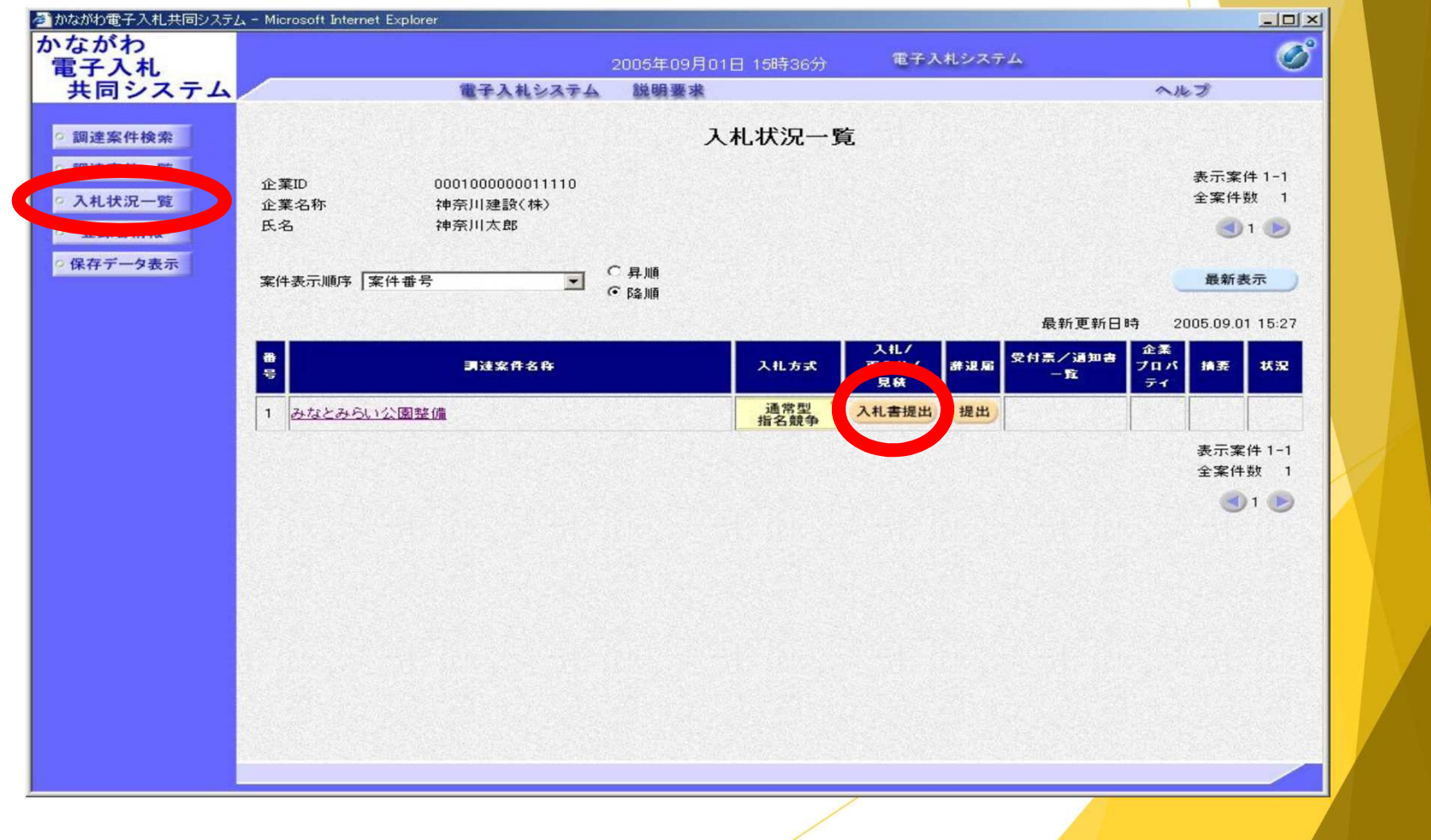

# 人札手順の概要(1)  $\sim$ 人札書の送付 $\sim$

必要事項を人力して、人札 書を送付します。

※工事等の内訳書が必要なものは、 この人札書に添付してくたさい。 ※ **( 1 )**

※添付ファイル名に指定はありま せんか、全角、半角に関わらす 拡 張 子 を 含 め **3 5 文 字 ま で** と し て くたさい。

※入札書の送付後、

①人札書受信確認通知

②入札書受付票

③ 入 札 締 切 通 知 書 か届くので、<mark>印刷して</mark> 保存してくたさい。

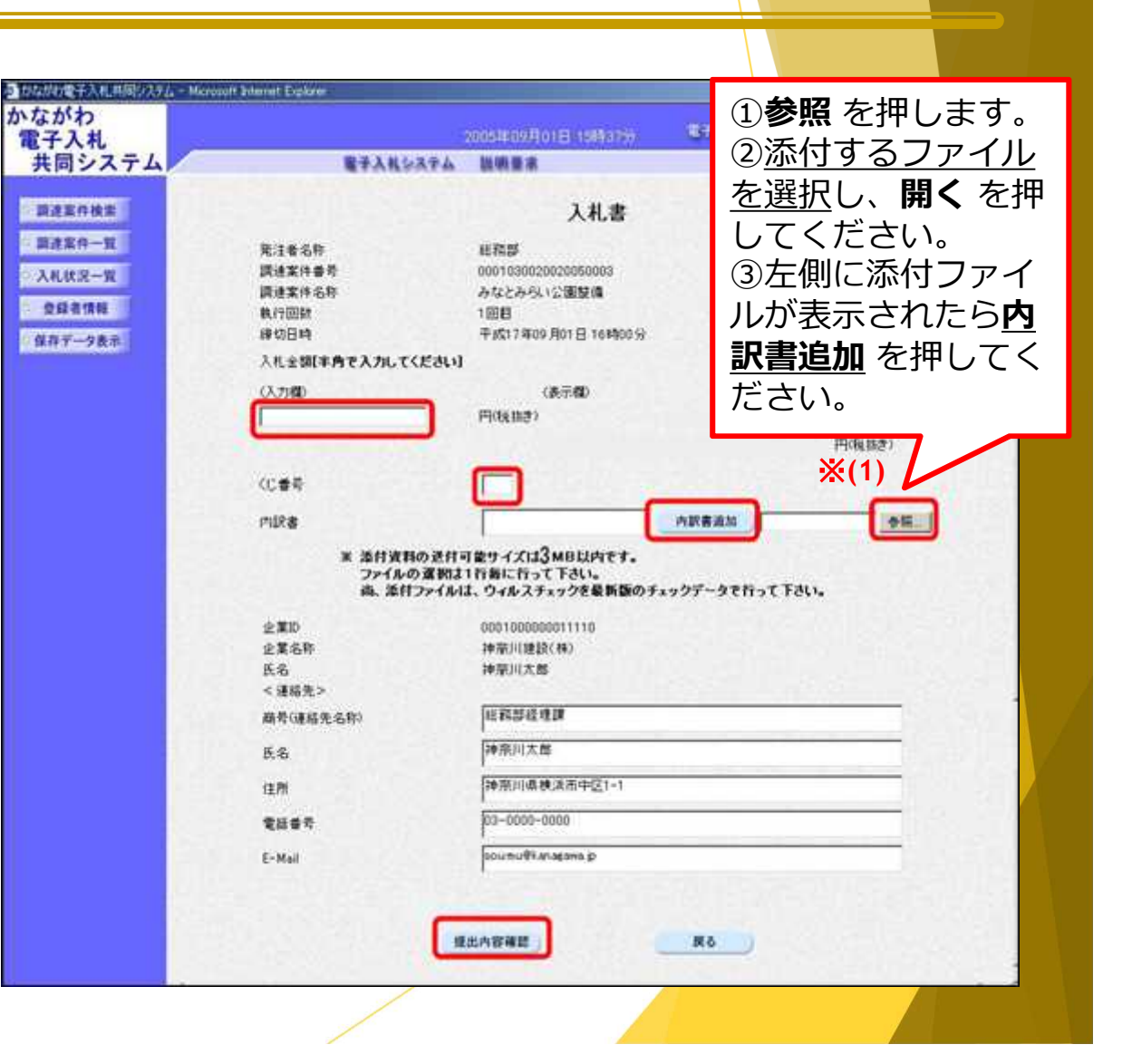

#### 入札手順の概要⑫  $\sim$ 入札結果の確認1~

- ▶ 入札結果を確認するため、送付された落札結果通知書をみます。
- ▶ 開札時間が過ぎたら、入札状況一覧画面を開き、受付票/通知書一覧の 表示ボタンを押します。

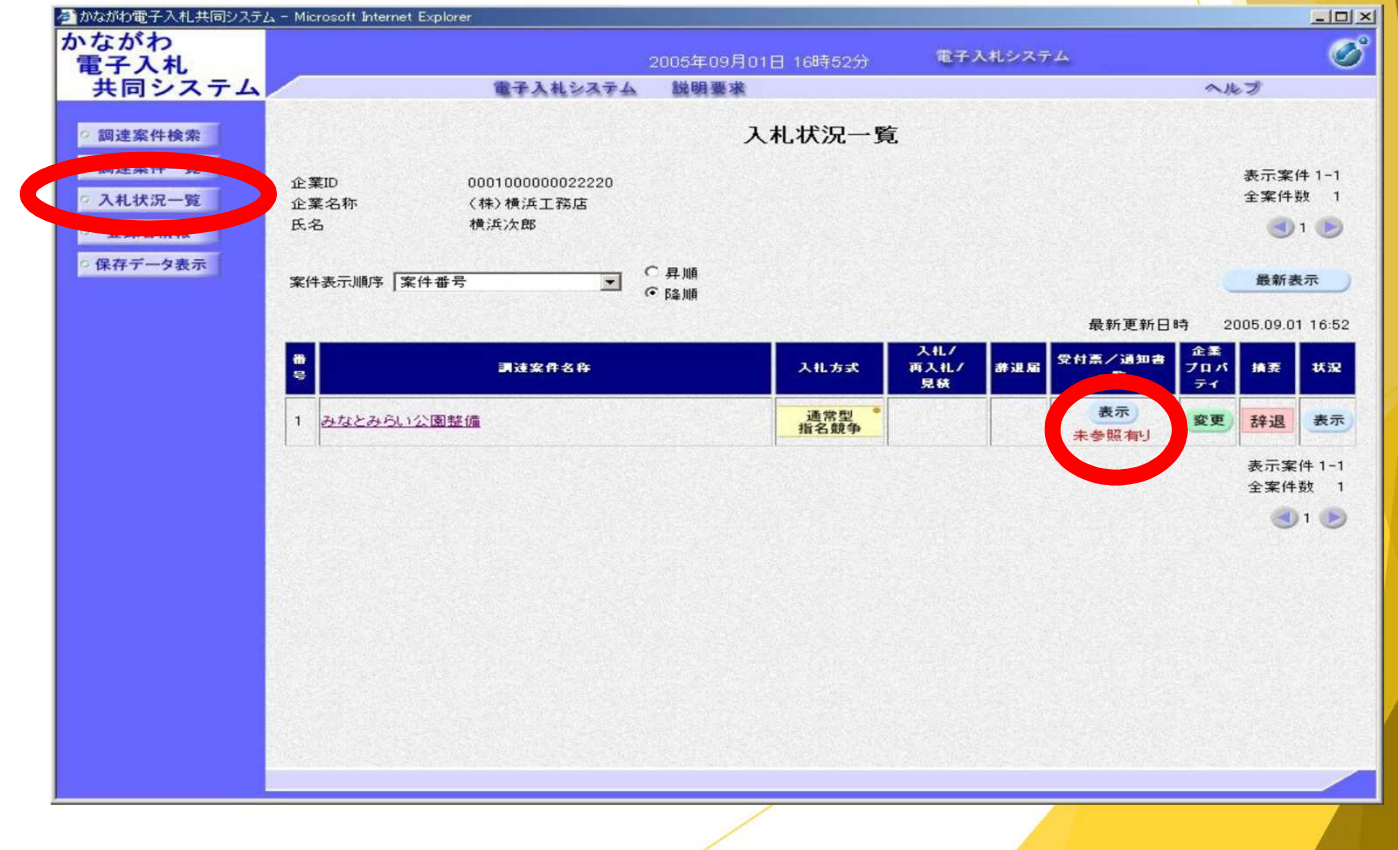

## 入札手順の概要⑬ ~入札結果の確認2~

落札決定通知書の表示ボタンを押します。

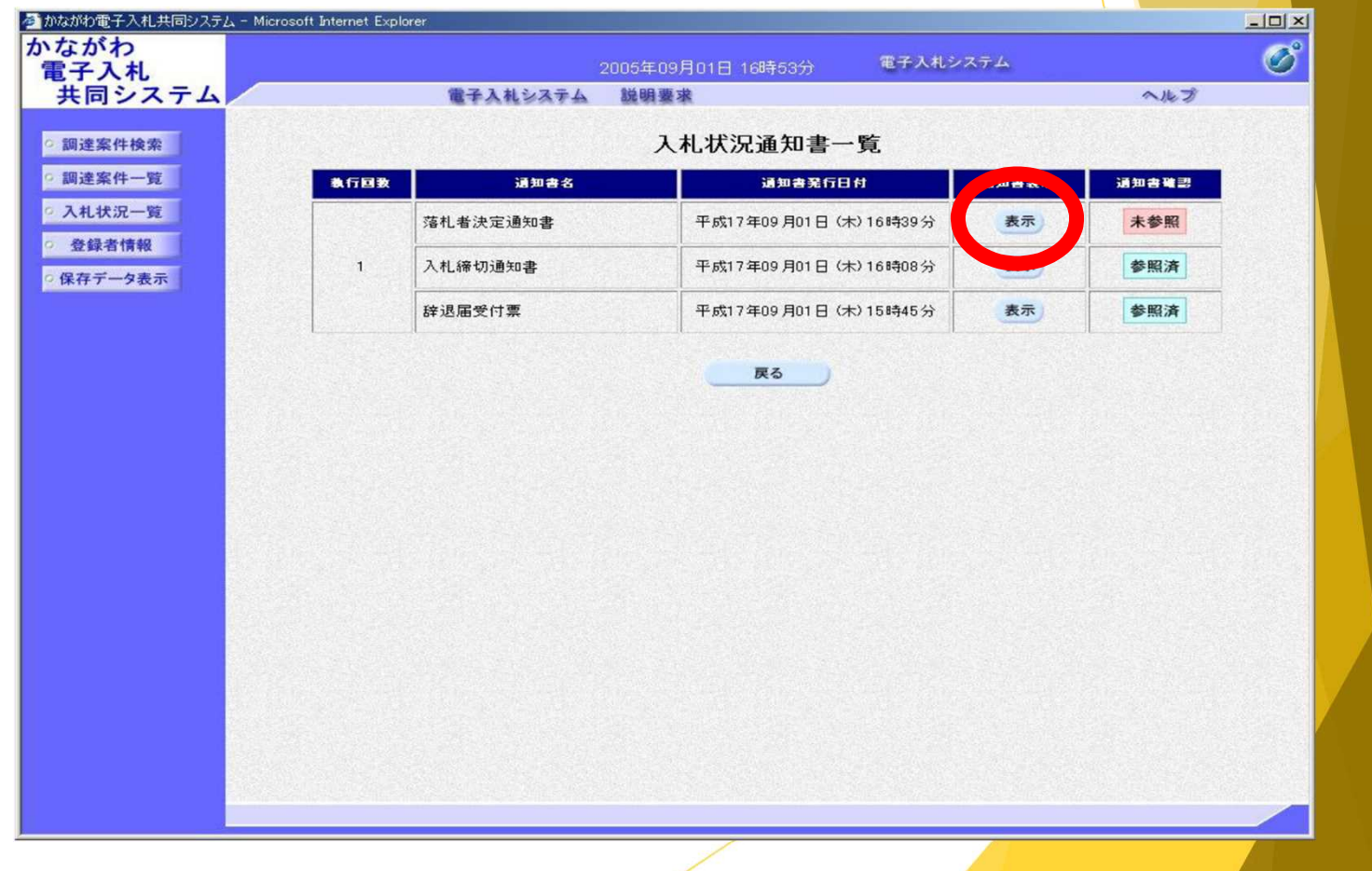

### 入札手順の概要@ ~入札結果の確認3~

落札決定通知書の内容を確認します。

※落札後の手続きは、 これまでと同じです。 ※入札結果は、 入札情報サービスシステム、 横須賀市電子入札の広場 で公開します。 ※工事・コンサルの「金入り 設計書」は、横須賀市電子 入札の広場で公開します。

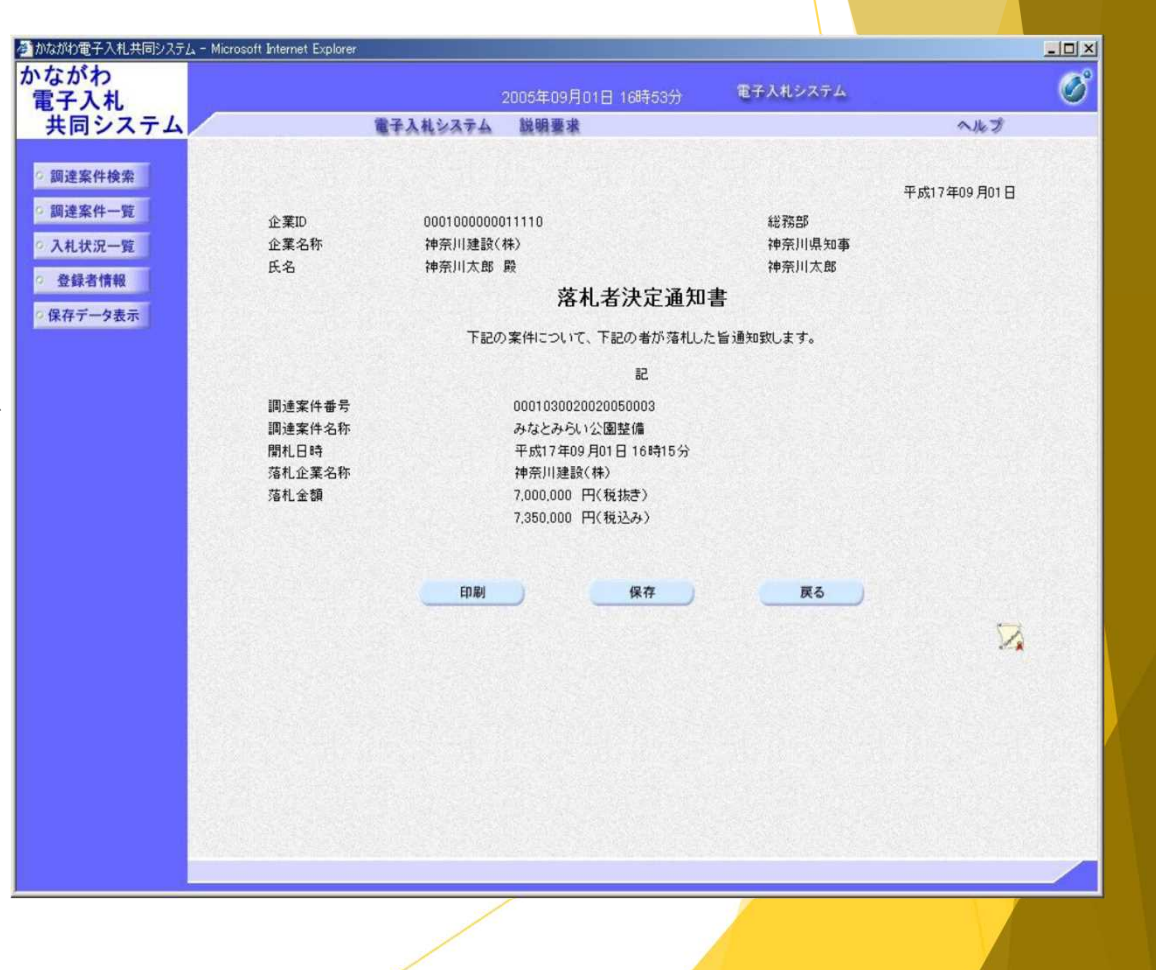

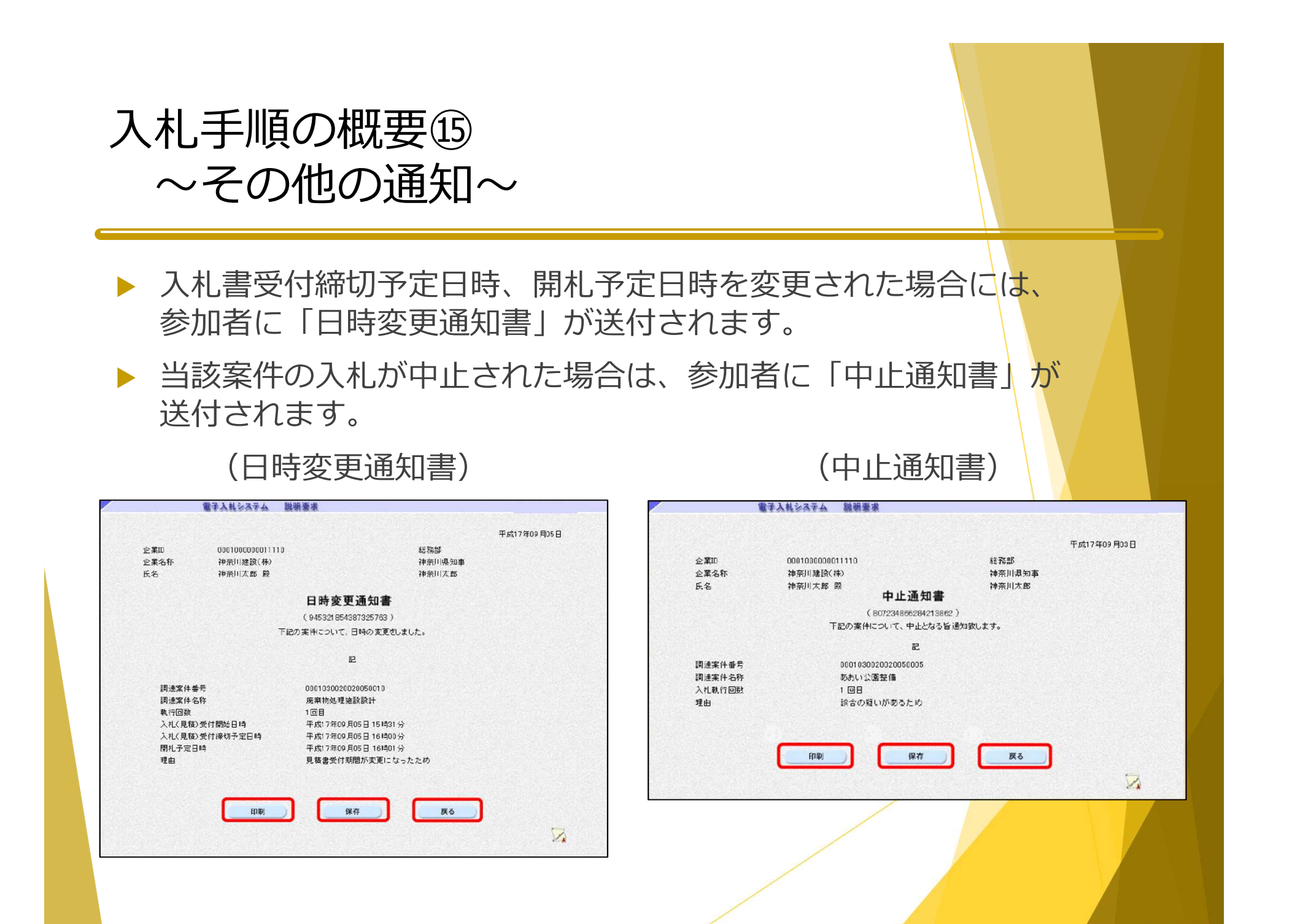